## СЪЗДАВАНЕ НА СХЕМИ, ВКЮЧВАЩИ ГЕОМЕТРИЧНИ ОБЕКТИ

Въвеждане на надписи става с помощта на бутона  $\Gamma$  от кутията с инструменти. След изписването на текста, при двукратно щракване с левия бутон на мишката върху него се отваря диалогов прозорец за настройки на характеристиките на текста.

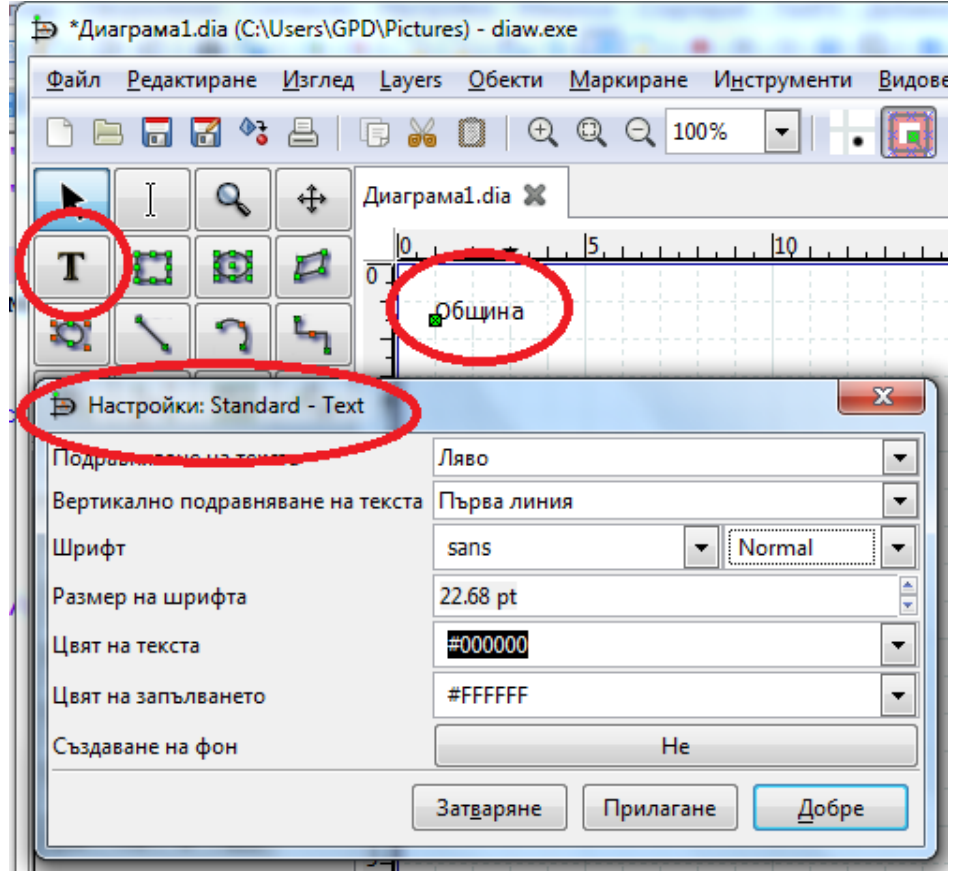

За създаване на карта на жилищен район се използват елементите на работен лист **"Карта, изометрична"** .

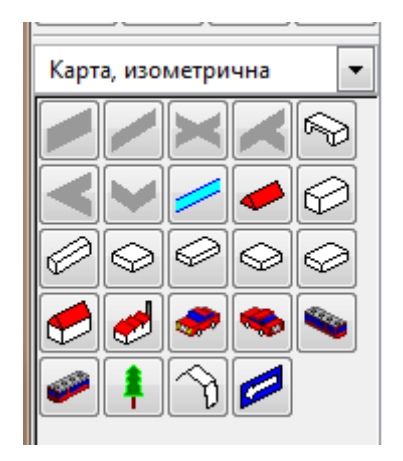

Обръщане на елементите хоризонтално или вертикално: десен бутон--контекстно меню

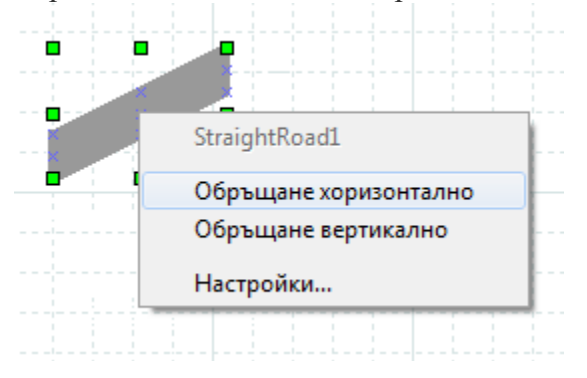

Инструмент **"Многоъгълник".** Броя на ъглите се добавят допълнително.

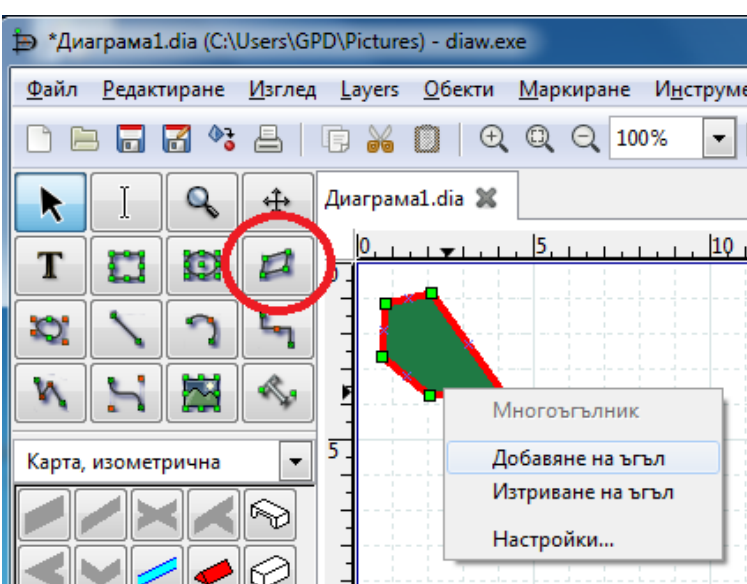

Инструмент **"Outline".** От настройки се определя ъгъла на ротация.

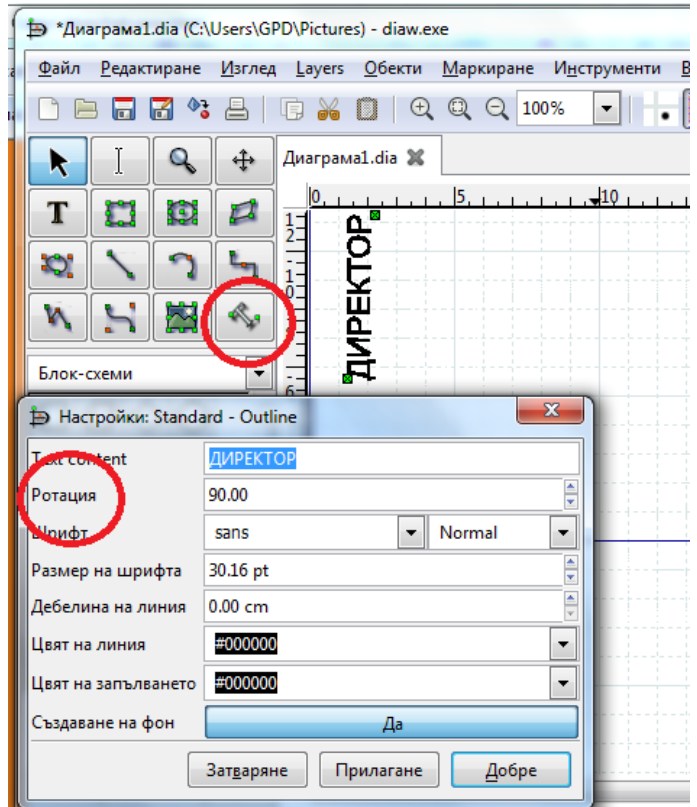

## Подреждане на обекти. **Обекти--Изпращане (Изнасяне)** Избира се напред или назад.

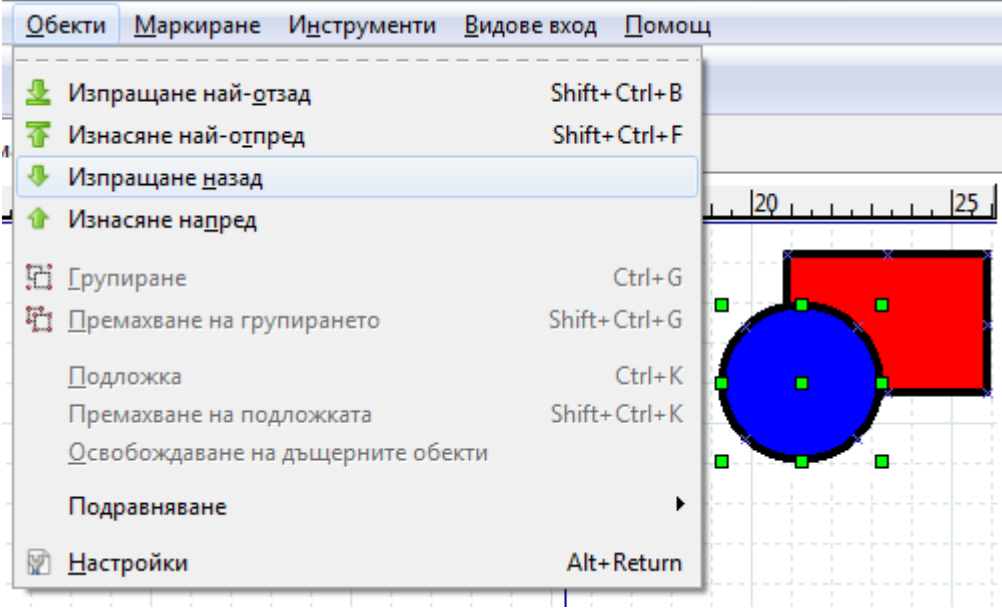

Групиране на обекти. Маркираме ги.**Обекти--Групиране**

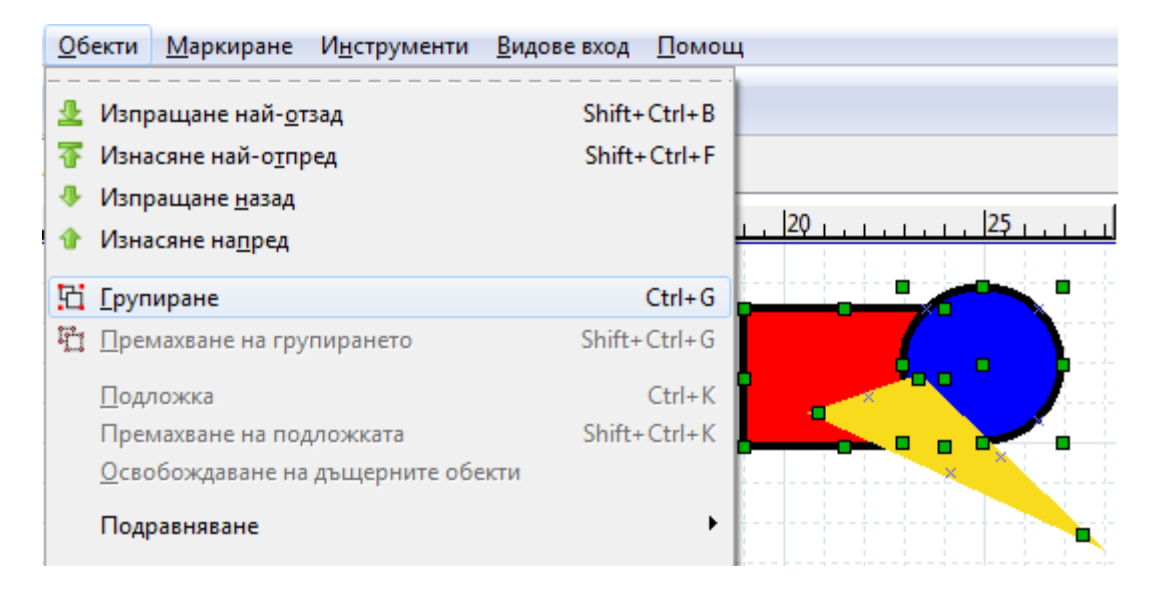